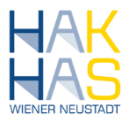

## **E-Mail am Android Smartphone einrichten**

#### <span id="page-0-0"></span>**Inhalt**

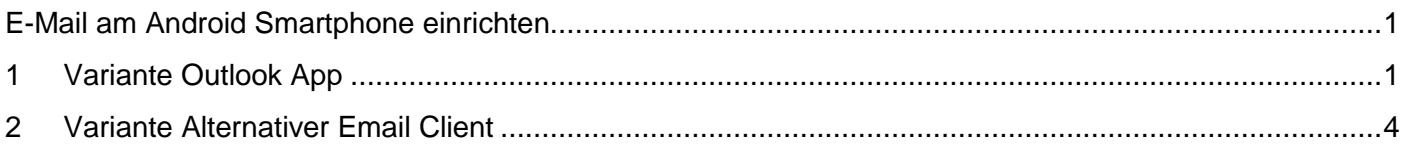

### <span id="page-0-1"></span>**1 Variante Outlook App**

Zur Installation am Android Handy einfach den Playstore öffnen und nach "Outlook" suchen:

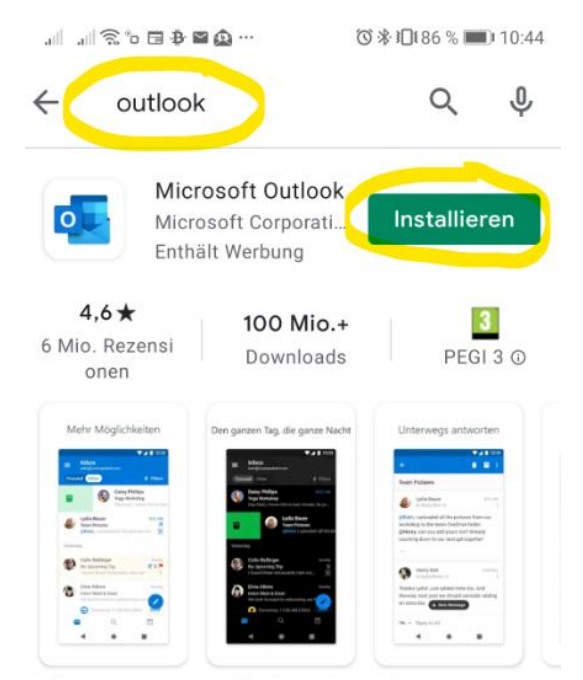

Alle E-Mail-Konten, Kalender und Kontakte vereint. Sicher und übersichtlich.

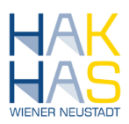

Nach der Installation Outlook öffnen:

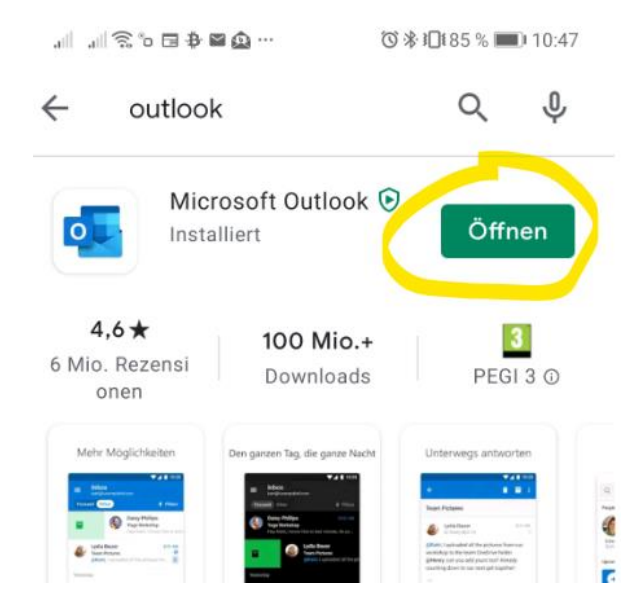

Nun die Option "KONTO HINZUFÜGEN" wählen:

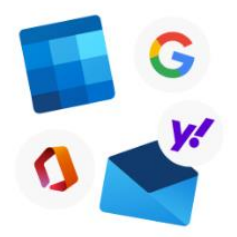

#### Willkommen bei Outlook

Bringen Sie alle Ihre E-Mails, Kontakte, Dateien und Kalender zusammen.

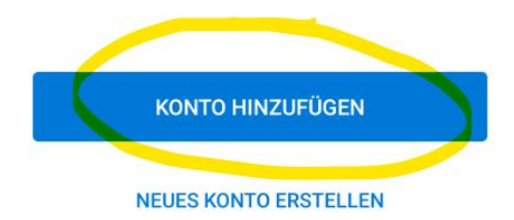

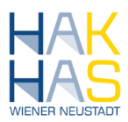

Im nächsten Schritt einfach die HAK Wr. Neustadt Emailadresse eintragen:

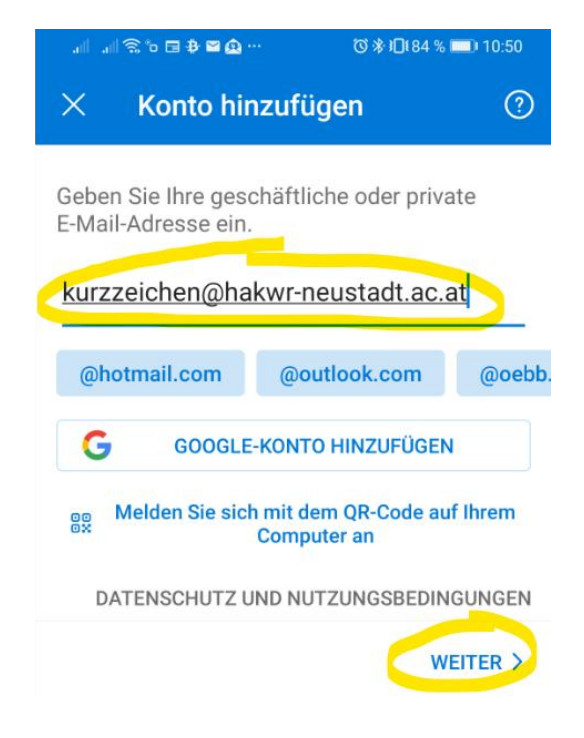

Als letzten Schritt nun noch das Kennwort eingeben und auf "Anmelden" klicken:

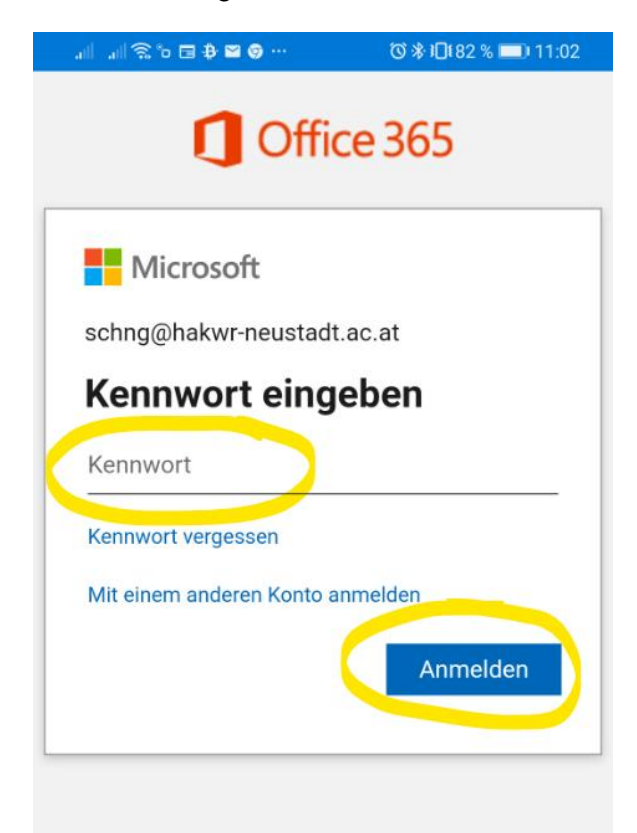

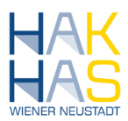

Nach kurzer Zeit sollte das Smartphone nun Synchronisiert sein:

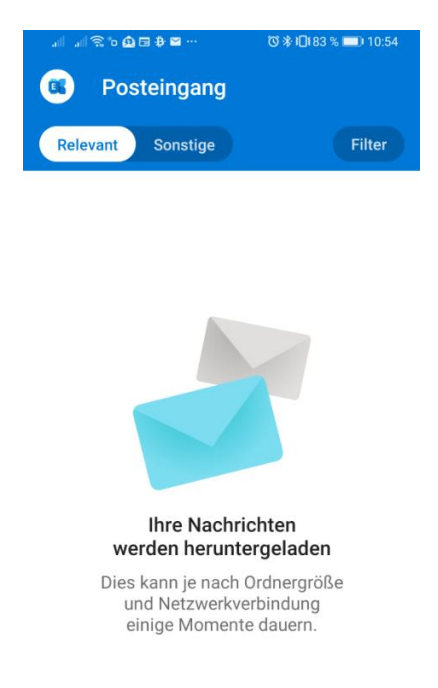

# <span id="page-3-0"></span>**2 Variante Alternativer Email Client**

Falls ein anderer Email Client als die Outlook App verwendet werden soll, ist darauf zu achten, dass Office365 Konten unterstützt werden.

In diesem Fall ist folgendes bei der Einrichtung zu wählen:

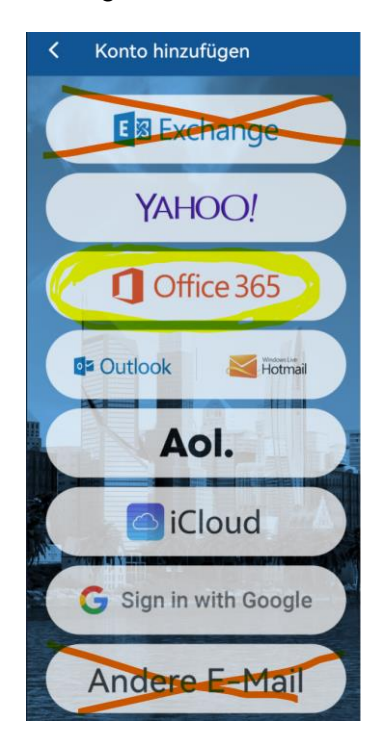

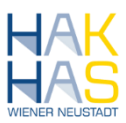

Der Rest erfolgt dann einfach über die Eingabe der Email und des Passwortes:

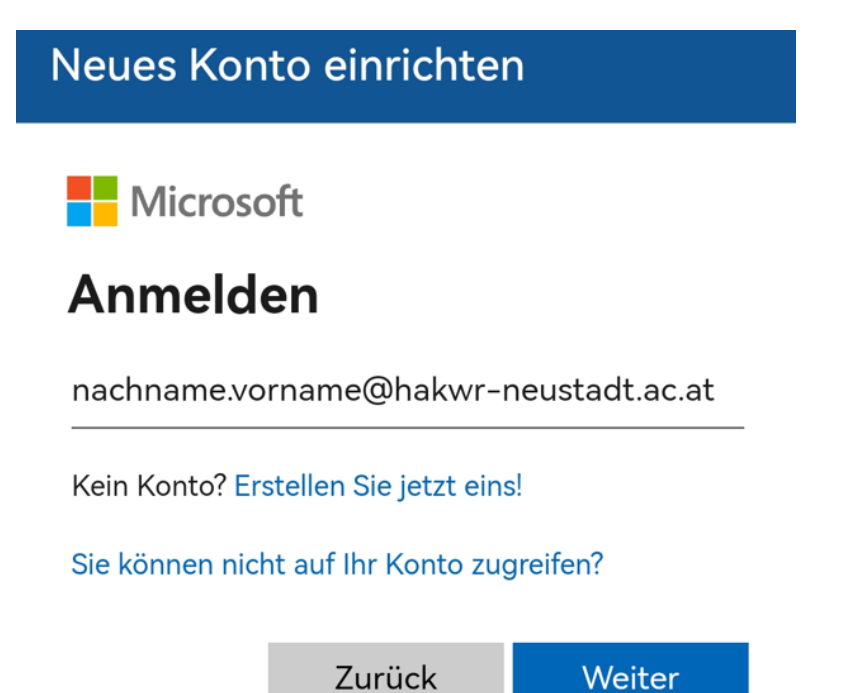